# InfluxDBv2 使用文档

1、初始目录:

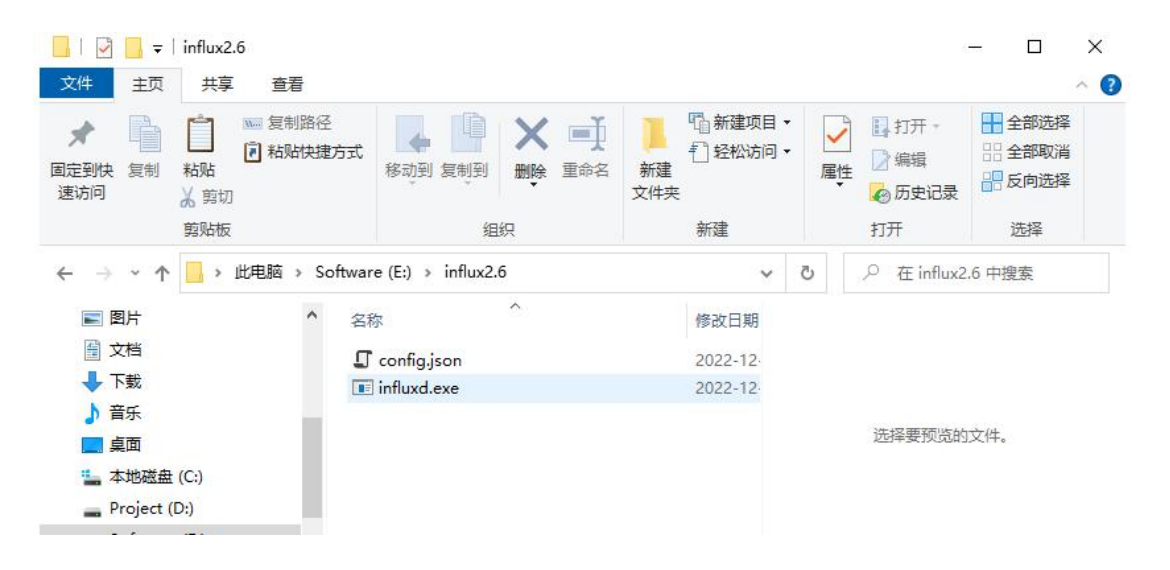

# 2、使用 PowerShell 进入目录执行 ./influxd 启动程序

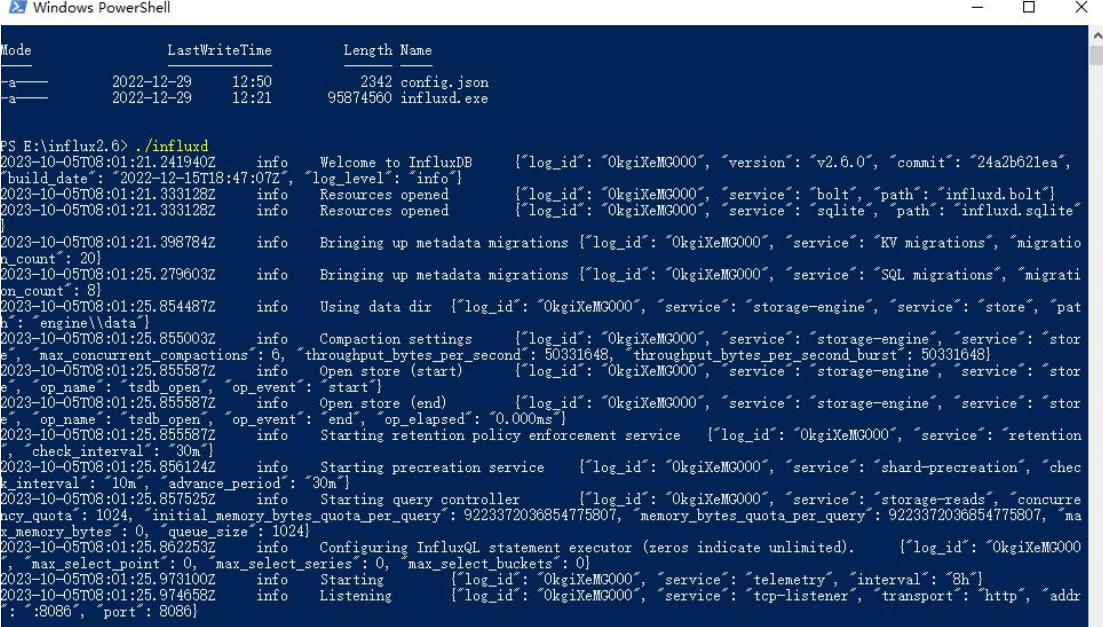

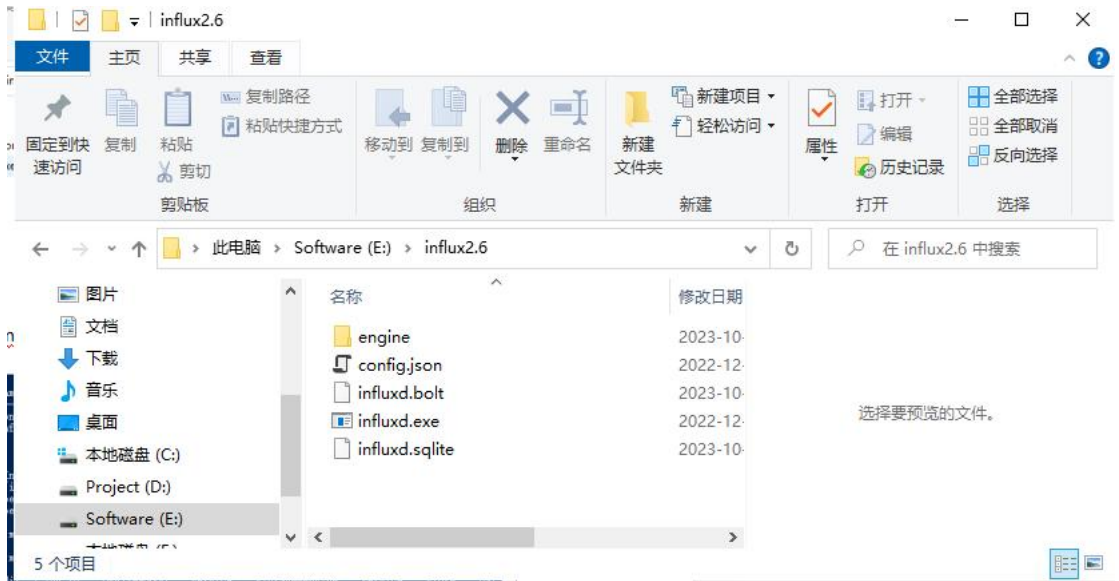

engine 目录是归档目录

3、浏览器打开 <http://localhost:8086>

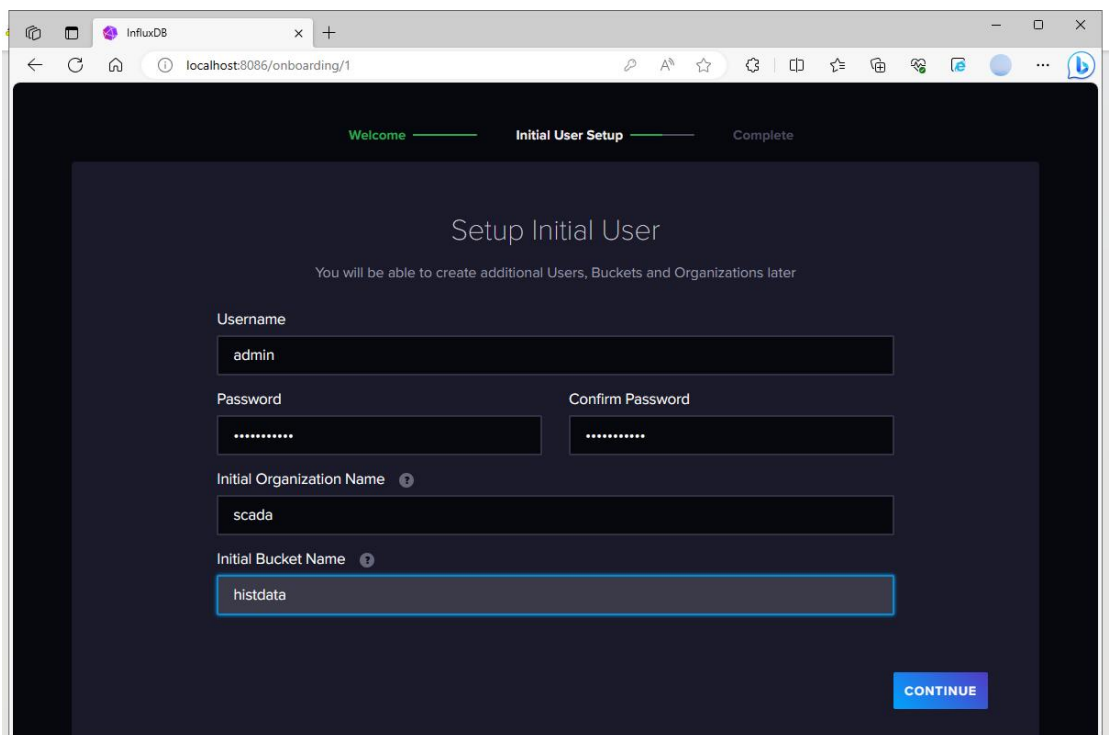

创建管理员账号:

用户名:admin

密码: admin@admin

组织: scada

### 初始数据库:histdata

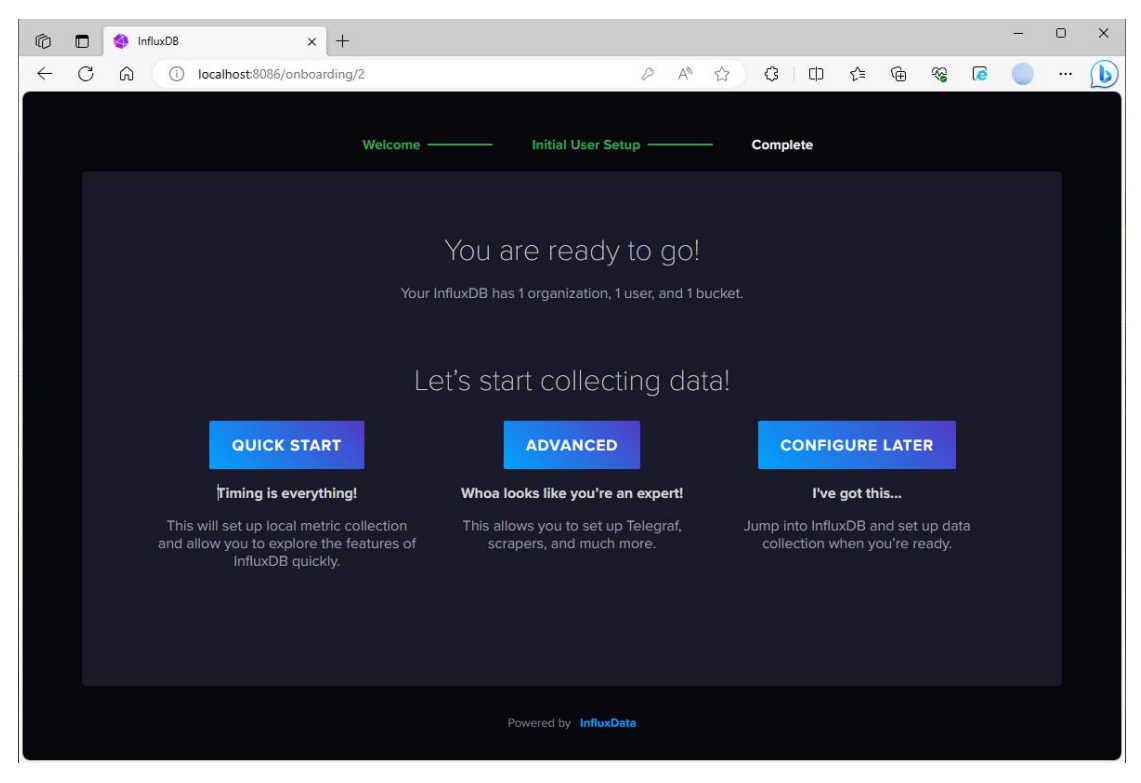

# 4、点击:QUICK START 进入配置界面

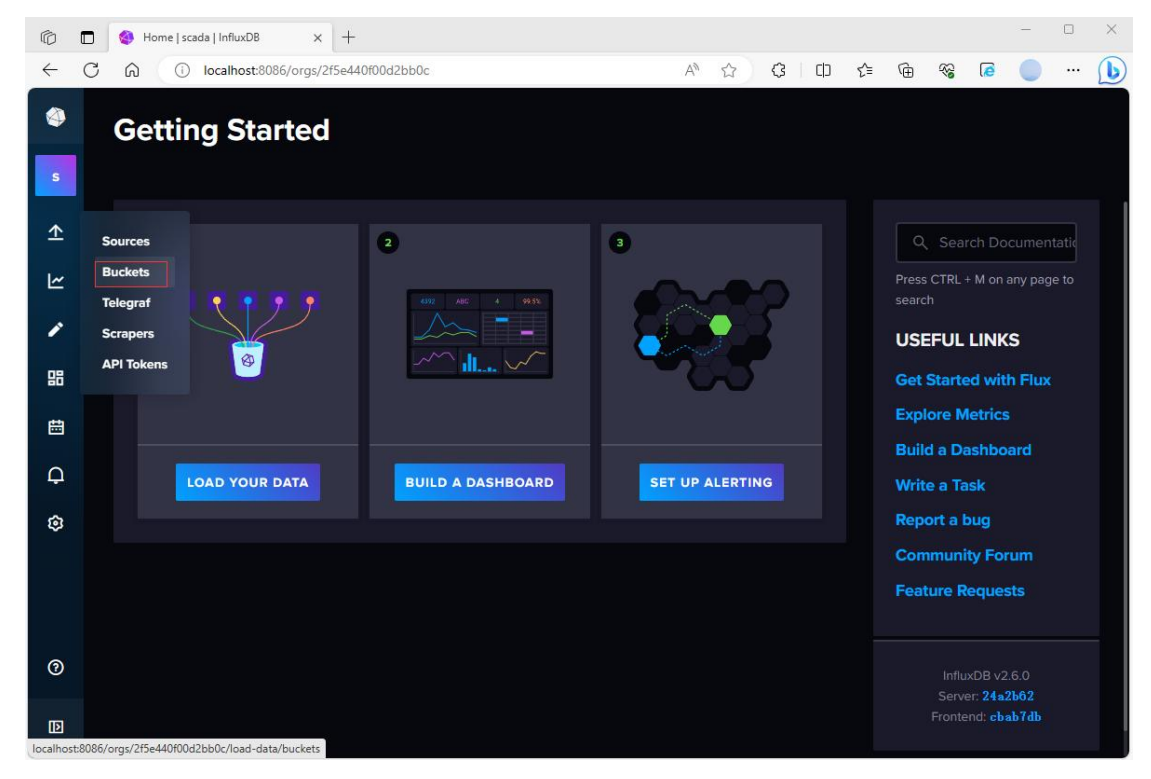

#### 5、配置保存策略

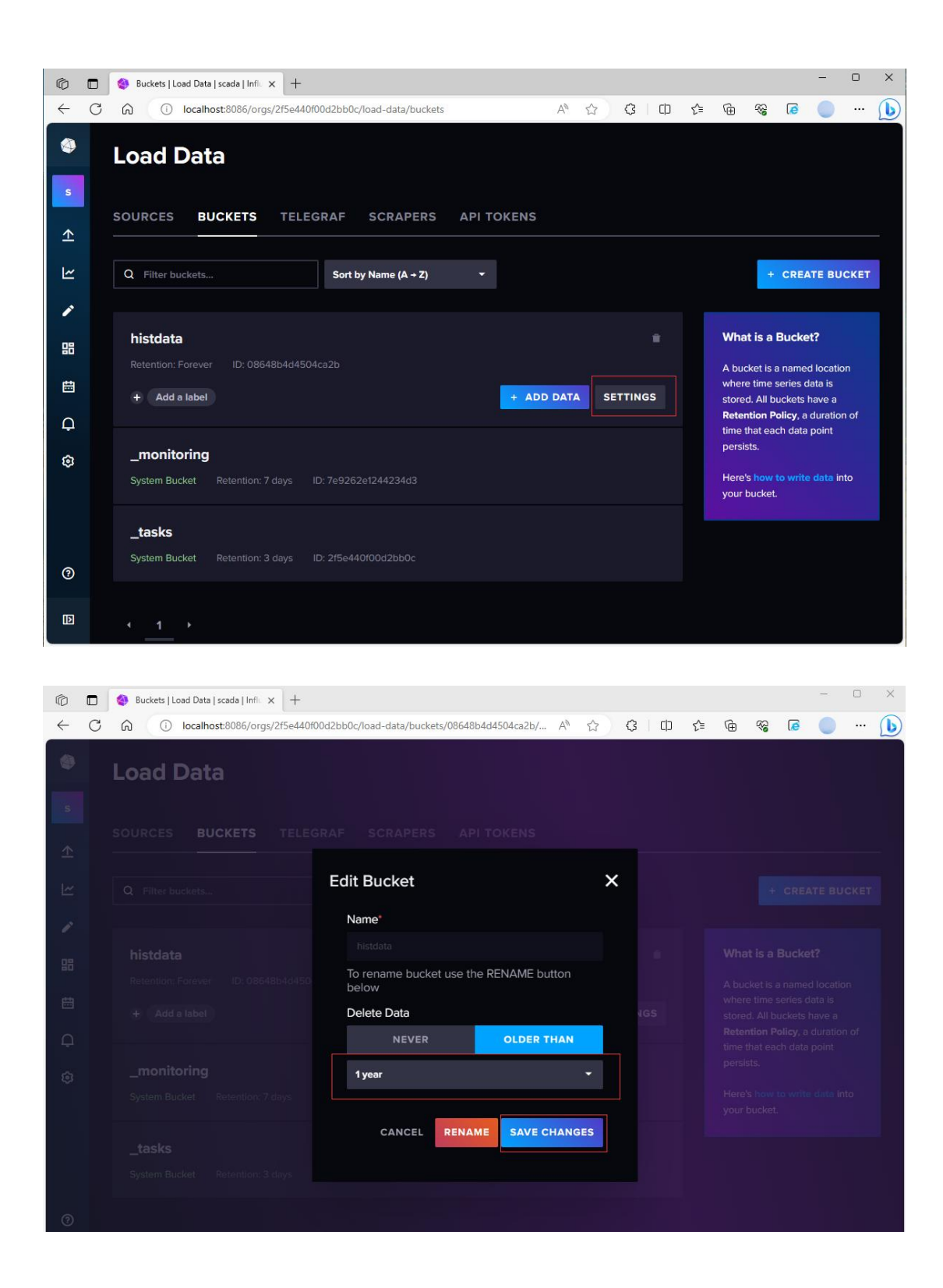

下面的一些链接可用于直接查看数据库信息:

查看配置: http://localhost:8086/api/v2/config

查看 Token: http://localhost:8086/api/v2/authorizations

查看用户: http://localhost:8086/api/v2/users

查看数据库: http://localhost:8086/api/v2/buckets

6、配置 API 访问 Token

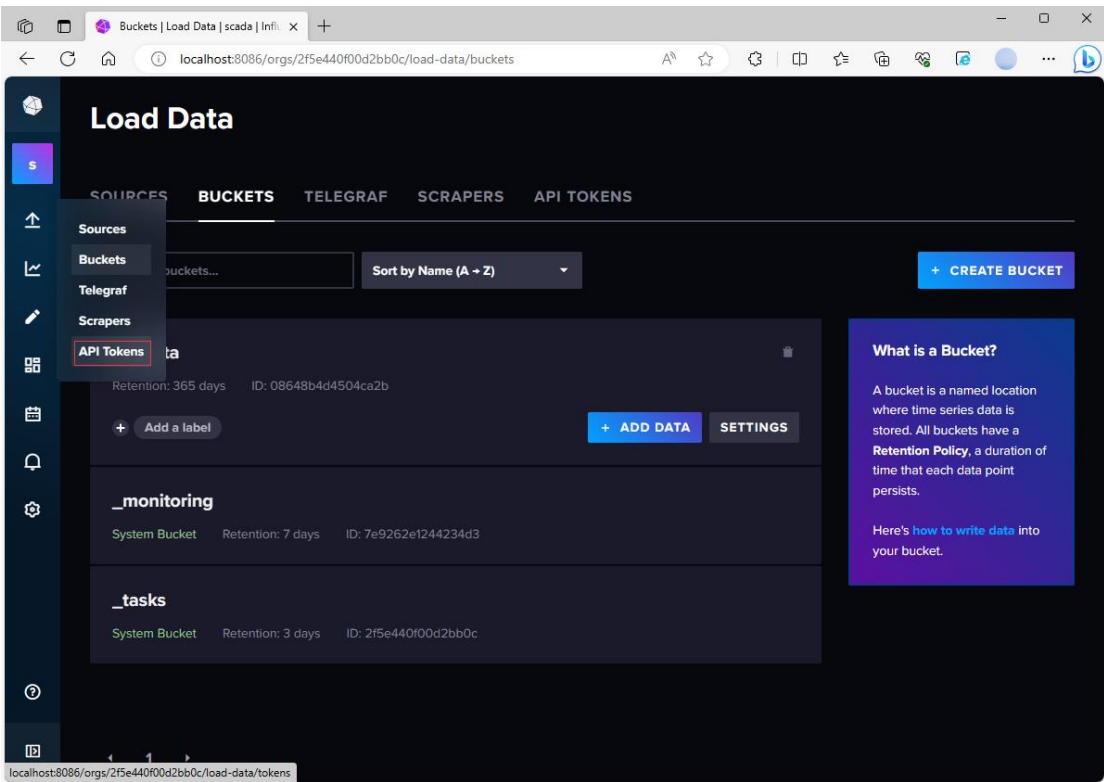

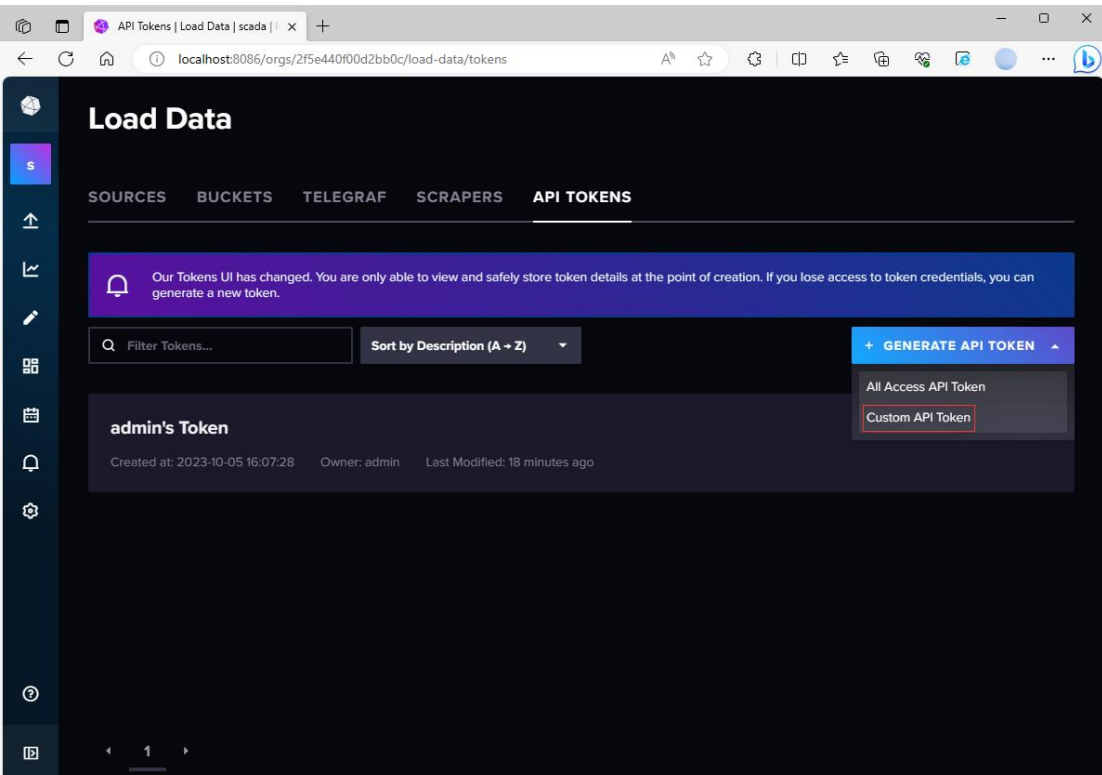

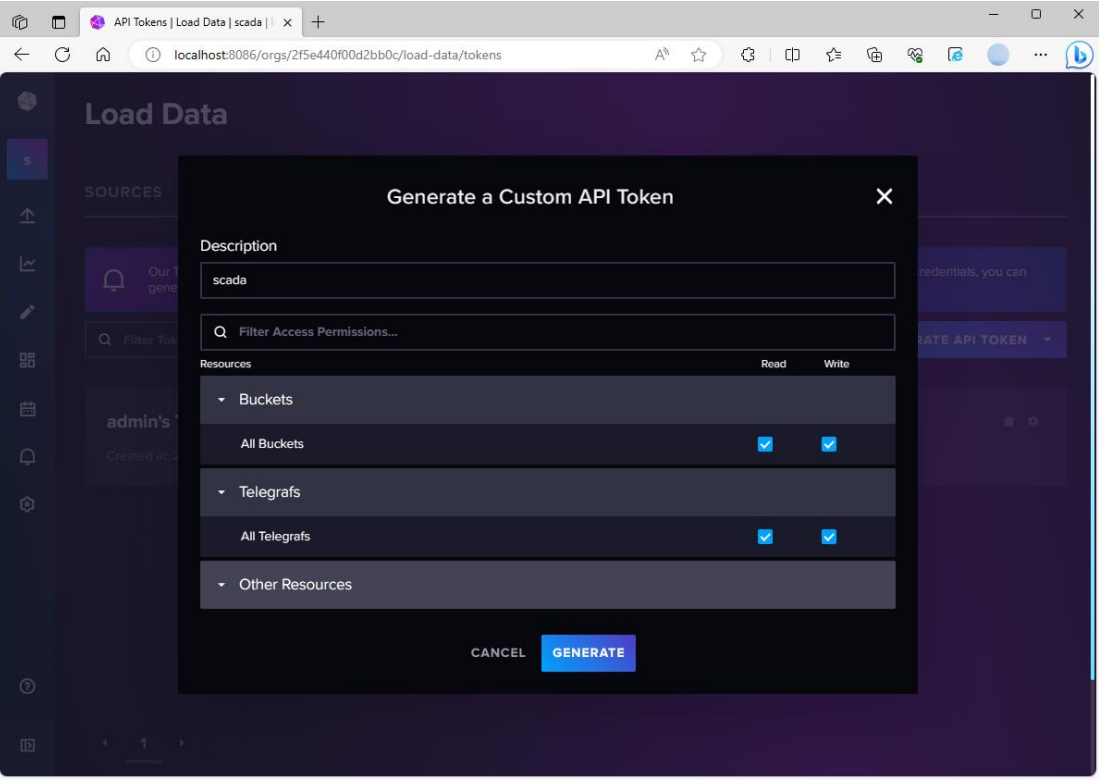

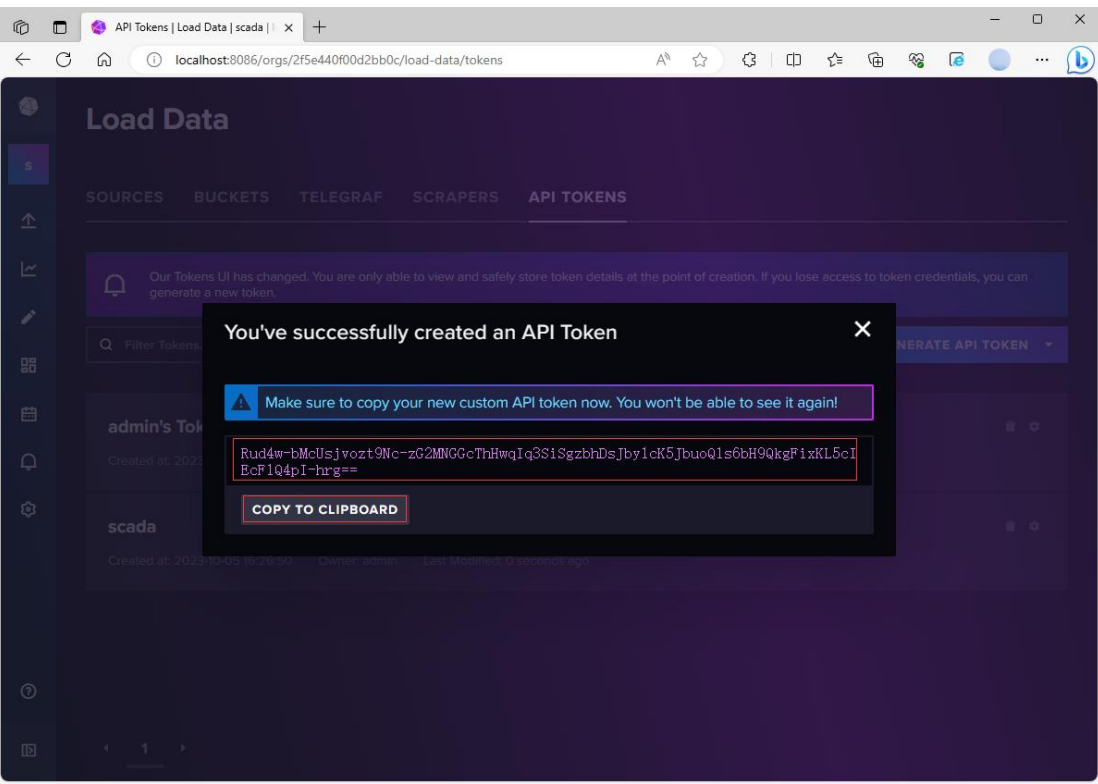

复制下 Token 保存, 后续 Scada 访问需要

通过 <http://localhost:8086/api/v2/authorizations> 可以查看

Token 值

组态历史归档配置需要下列 4 个参数

- 1) URL 路径: <http://localhost:8086>(可修改)
- 2)数据库:histdata(可修改)
- 3)组织:scada(可修改)
- 4) Token: xxxx

7、WTScada Gateway 历史归档配置

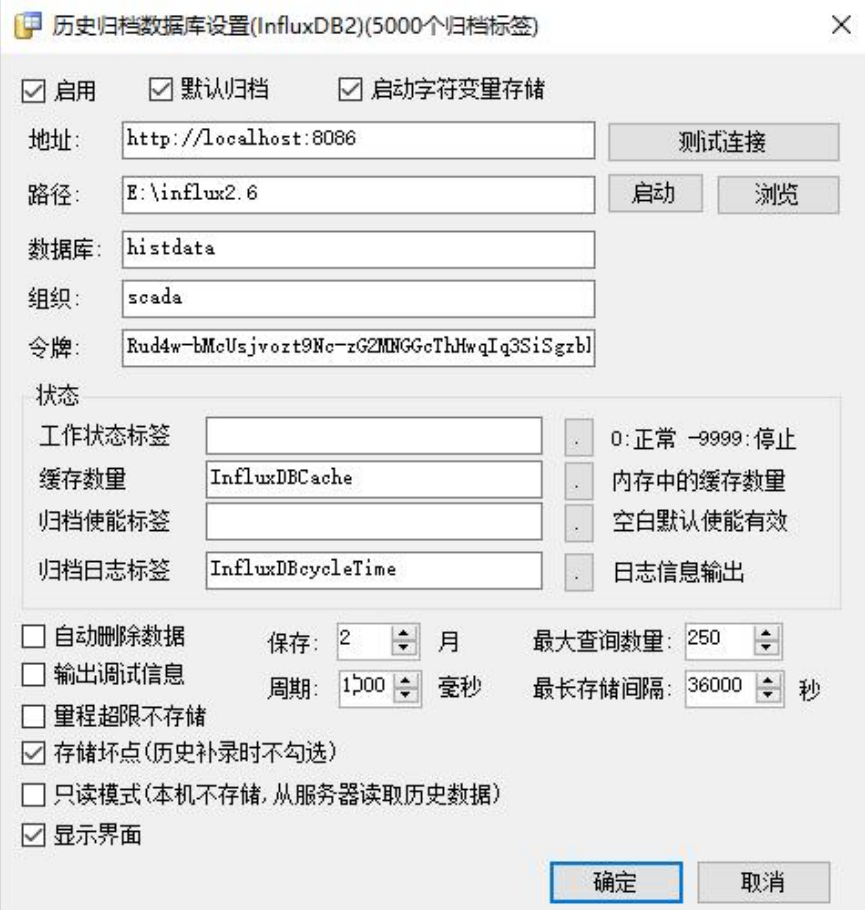

1)如果没有字符变量归档,不要勾选启动字符变量存储

2)如果数据库上配置了自动删除,则不需要勾选自动删除数据

3)如果最长存储间隔小于变量的列外时间设置,则替换例外时间

4)显示界面为显示 InfluxDB 进程窗口,运行正常后取消勾选